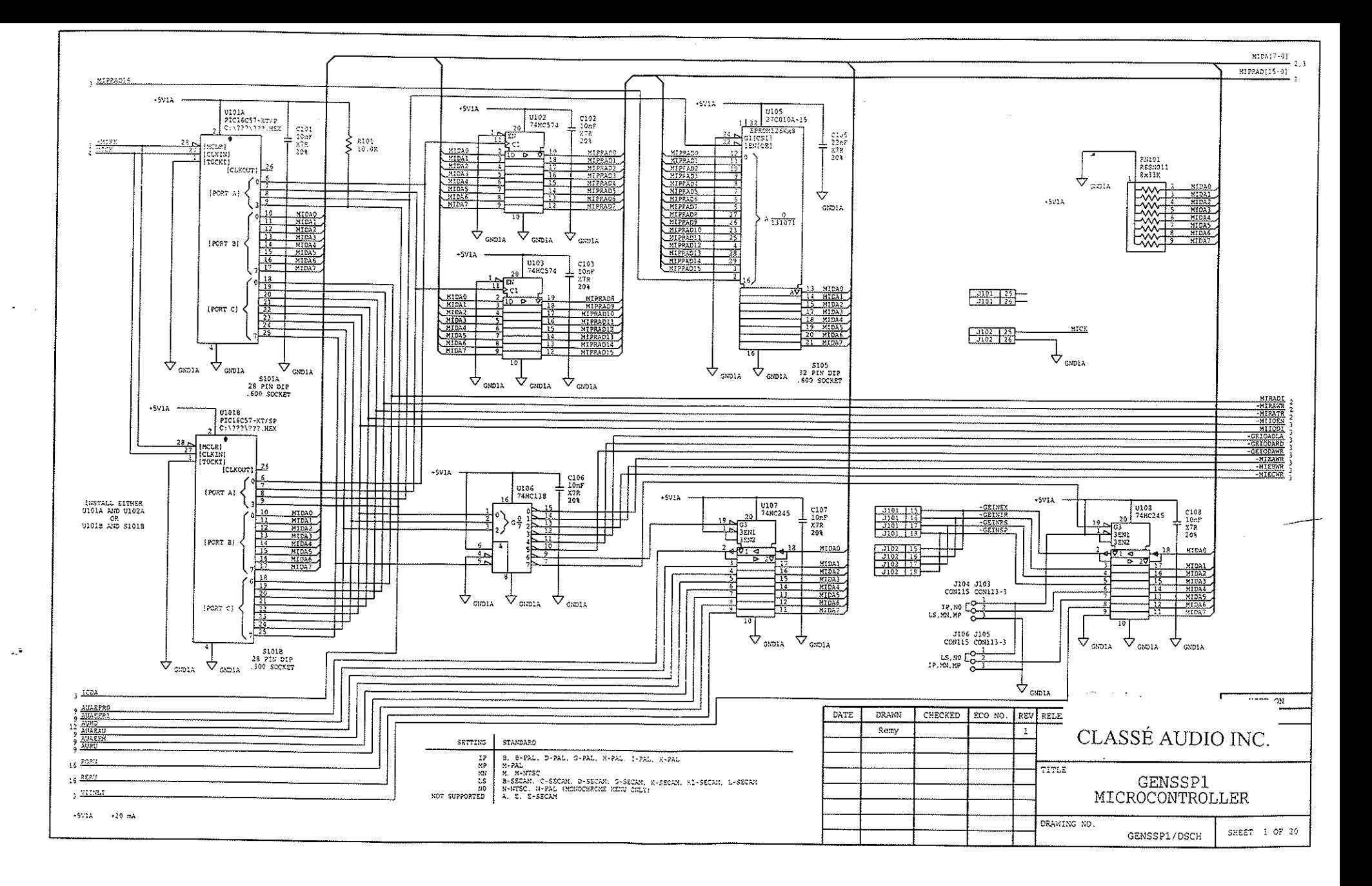

 $SSP-50$ 

 $\mathbb{R}^2$ 

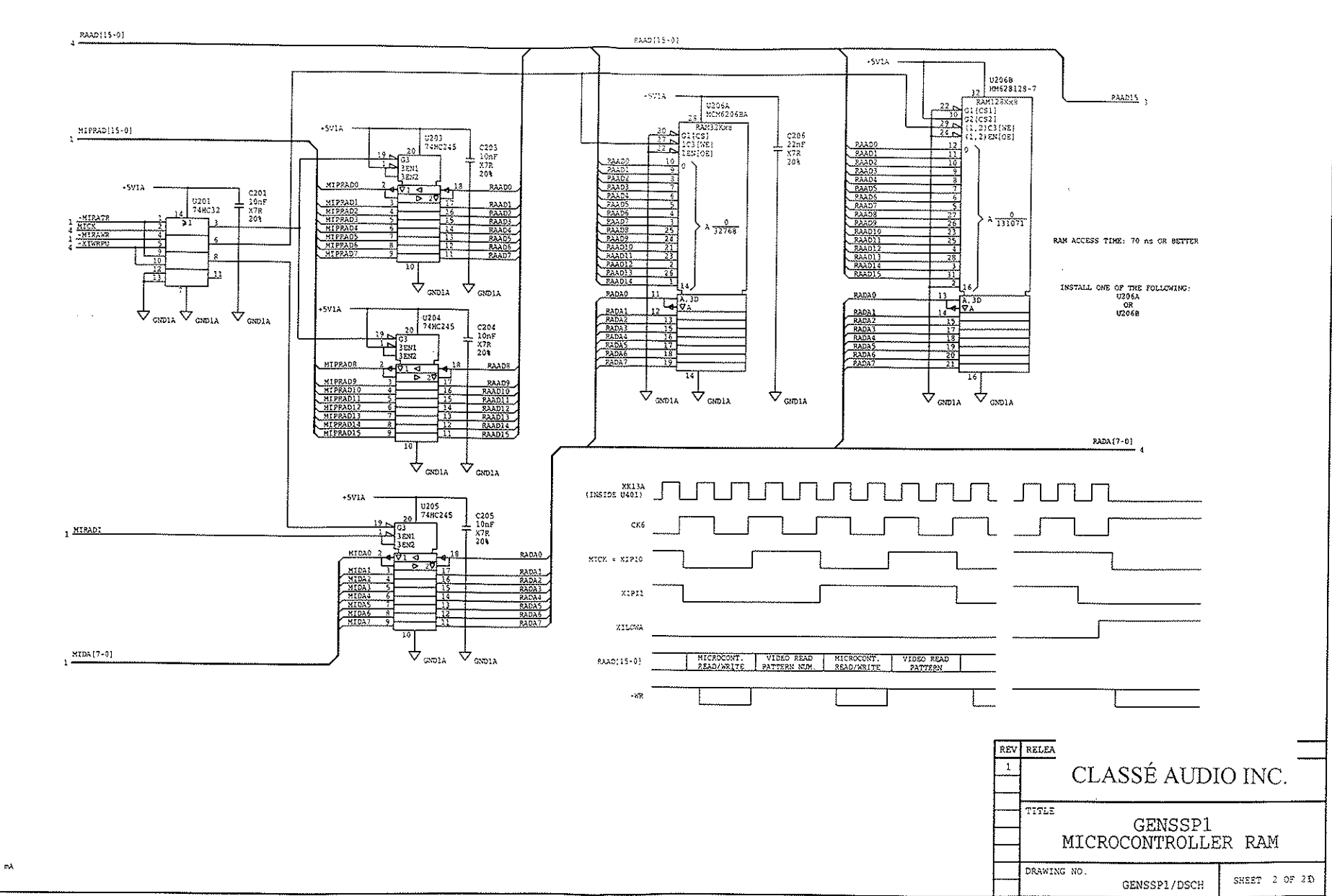

 $\cdot$  7

+5V1A 170 mA

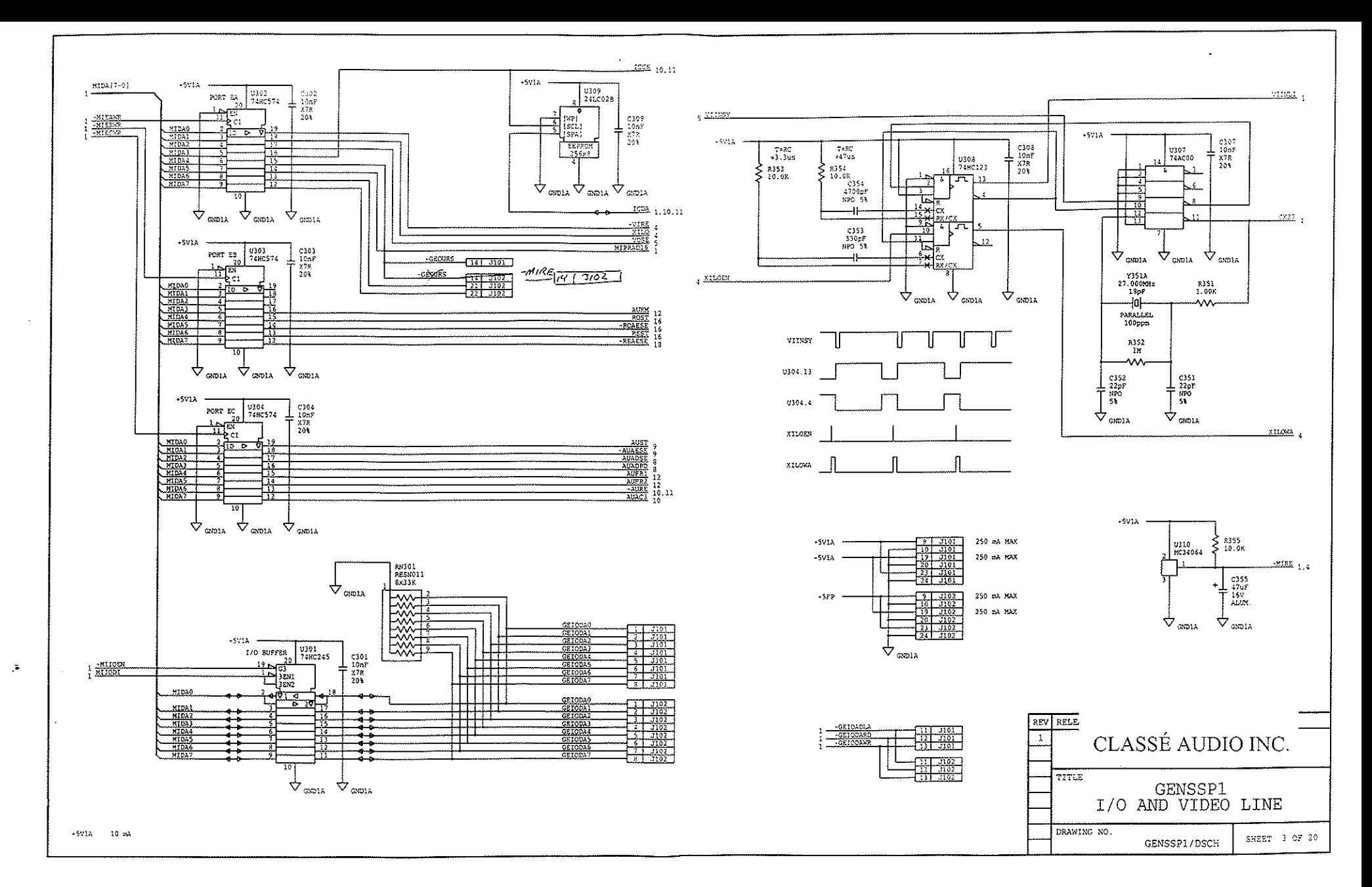

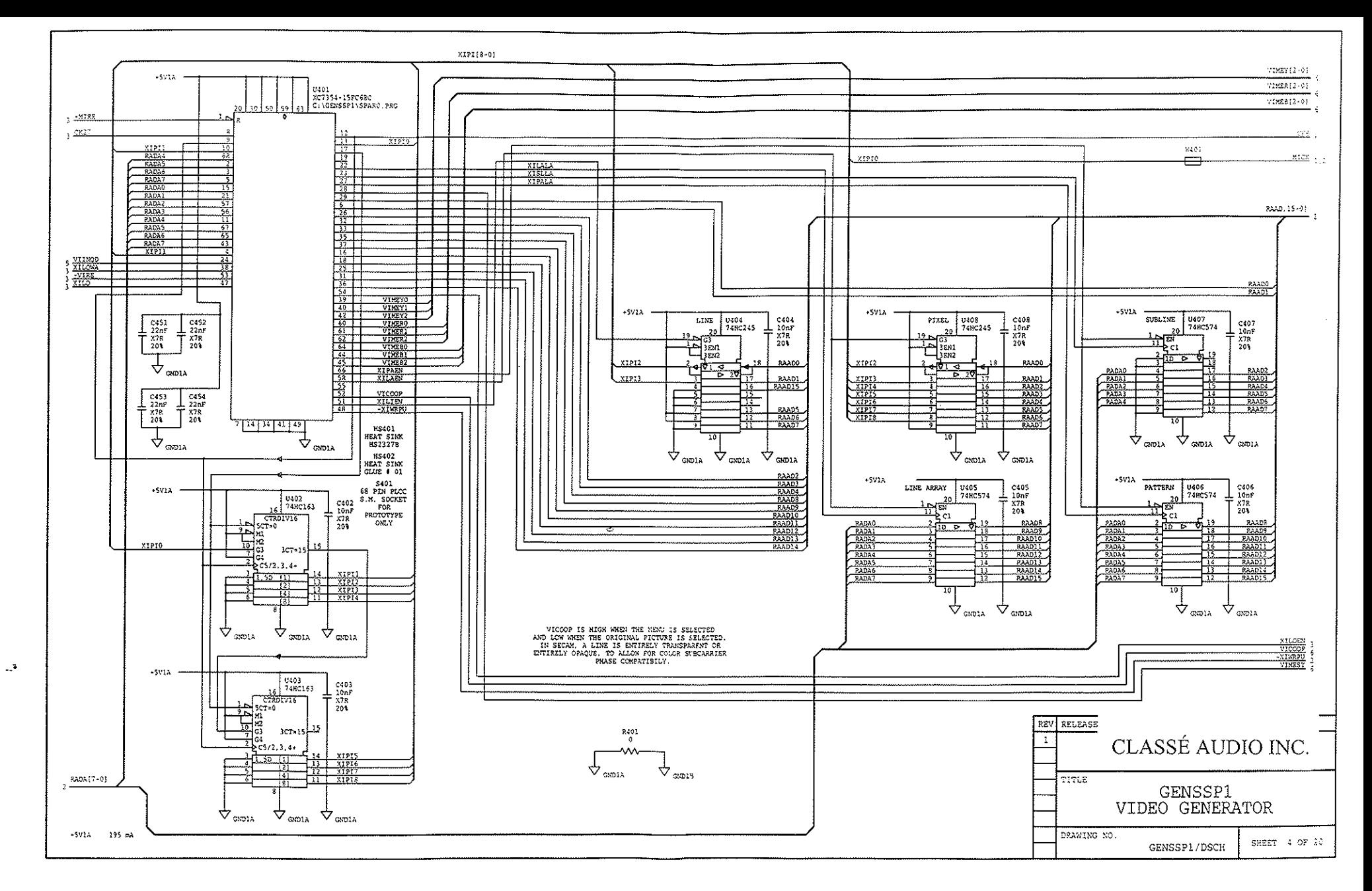

 $\sim$ 

 $\sim$ 

**Contract** 

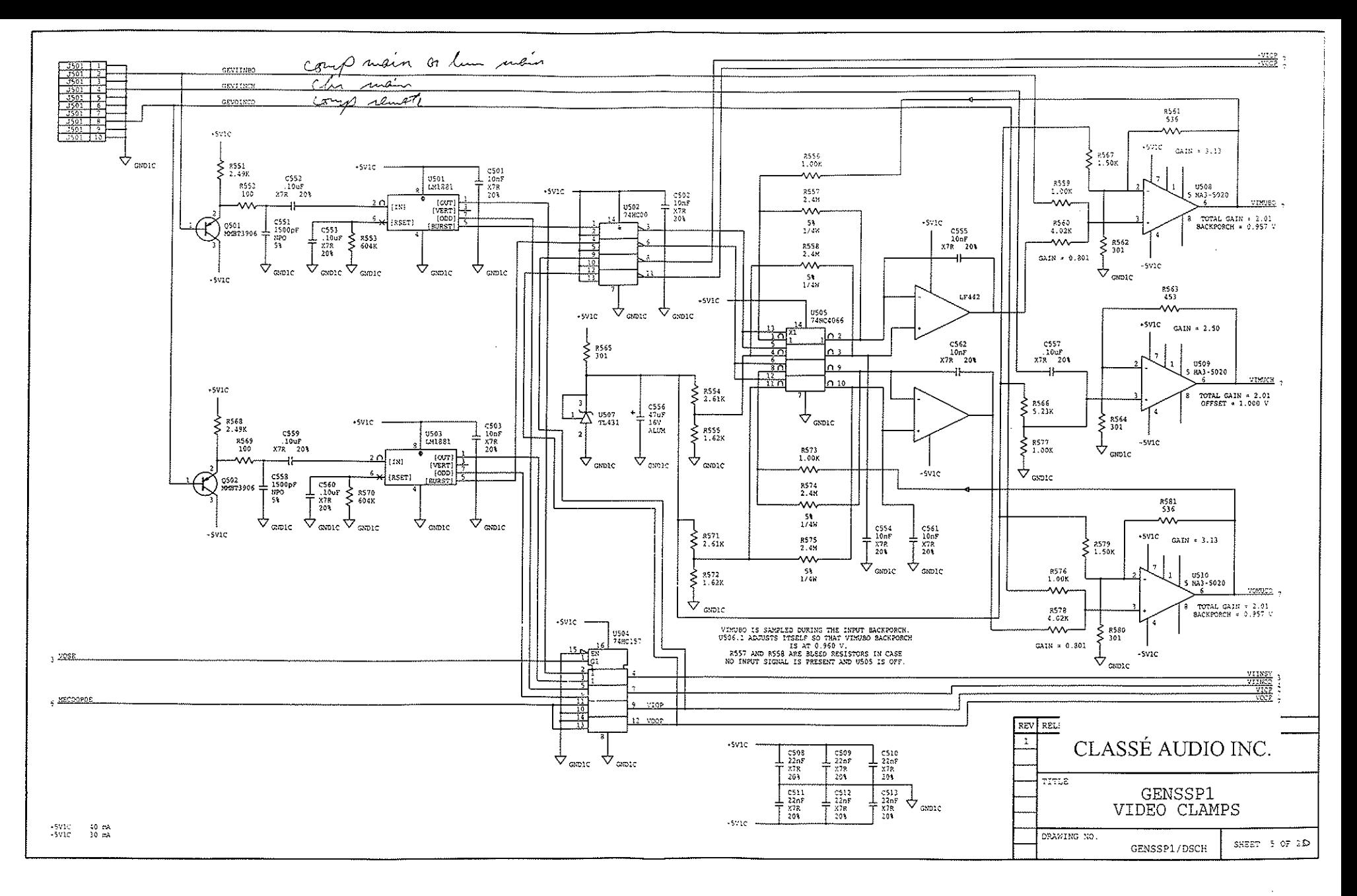

 $\mathcal{L}^{\mathcal{R}}$ 

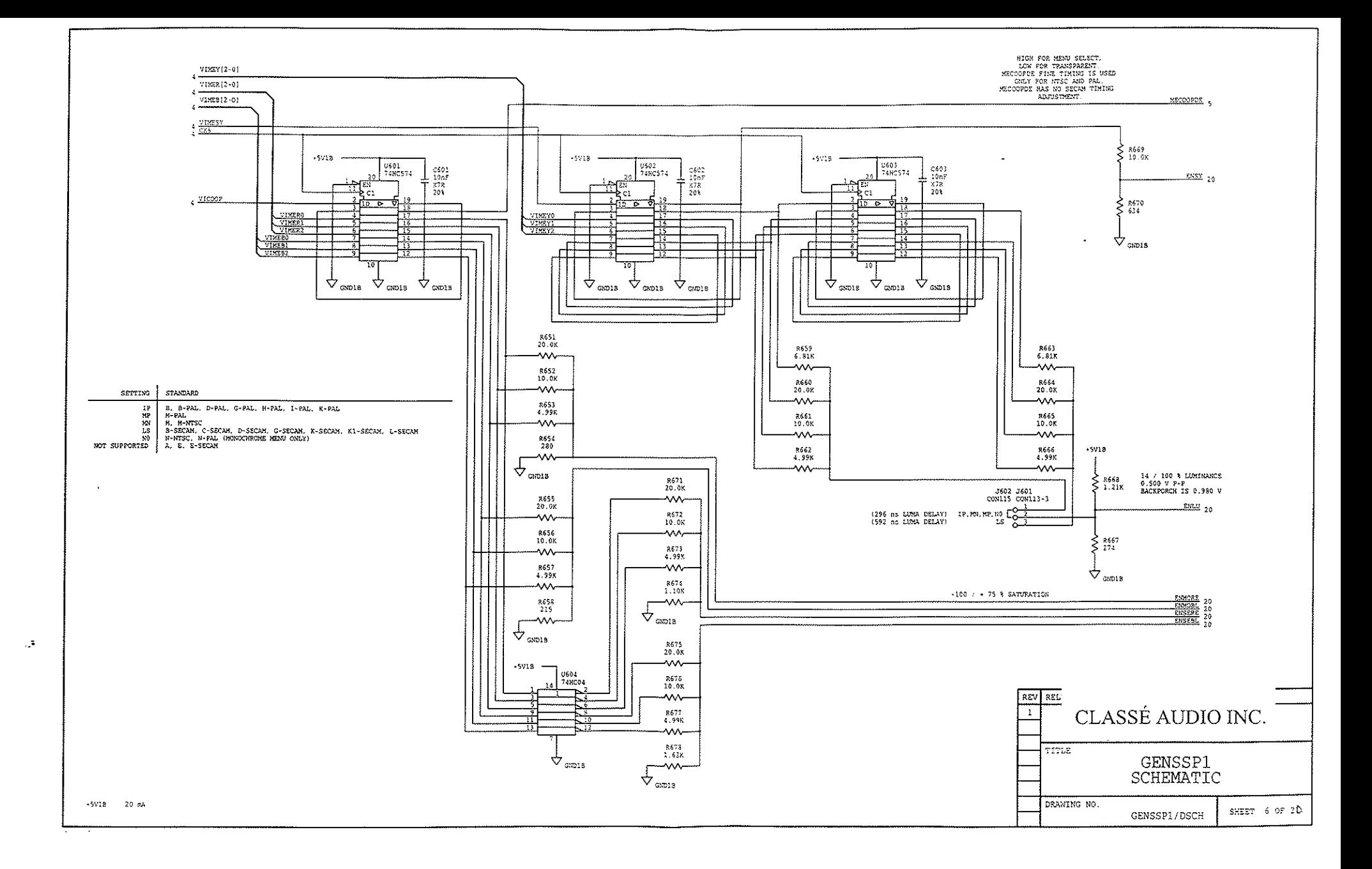

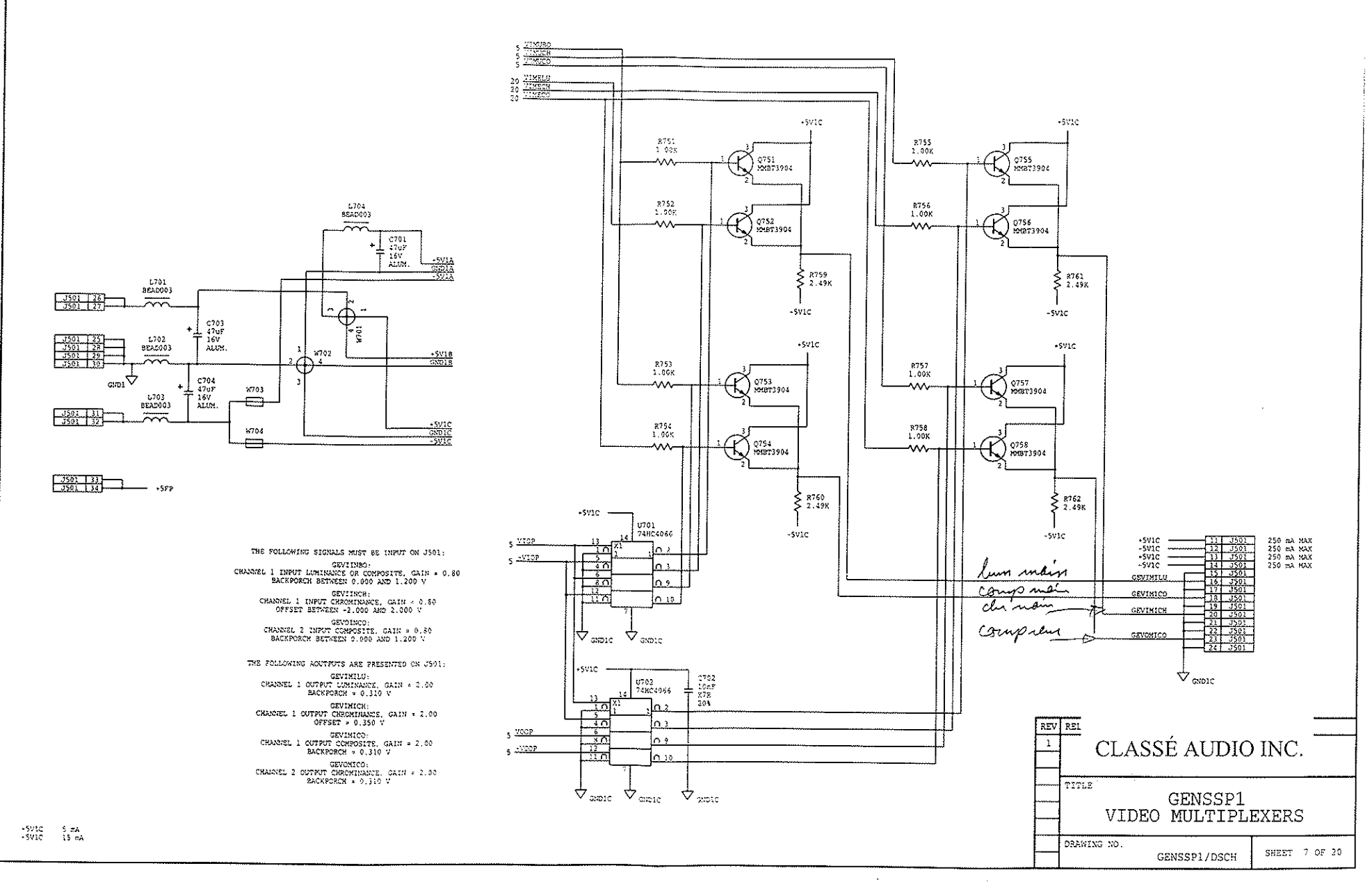

 $\sim$ 

 $\mathbb{R}^2$ 

 $\sim 10^{-10}$  km

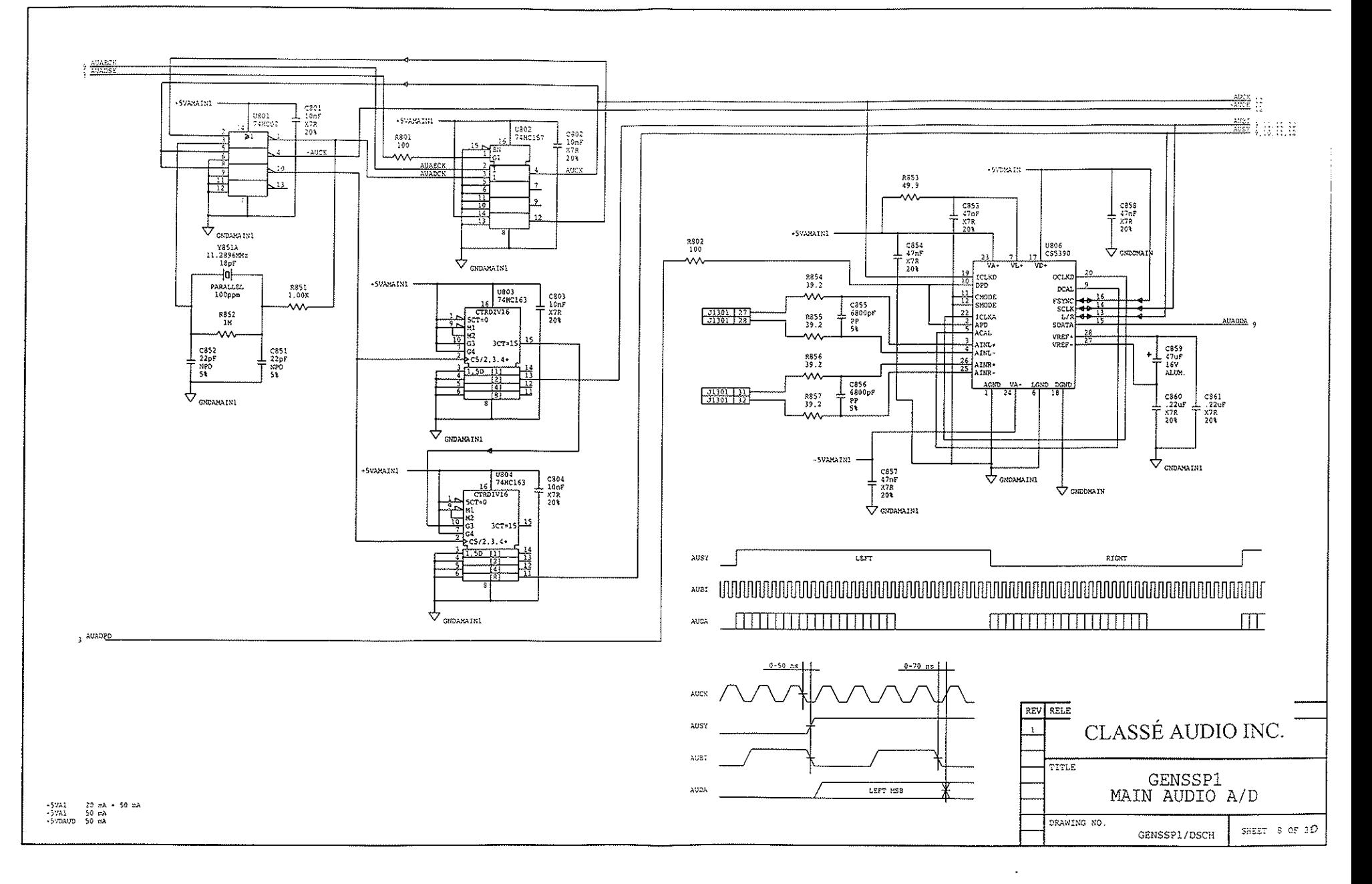

 $\mathbb{Z}^{\mathfrak{F}}$ 

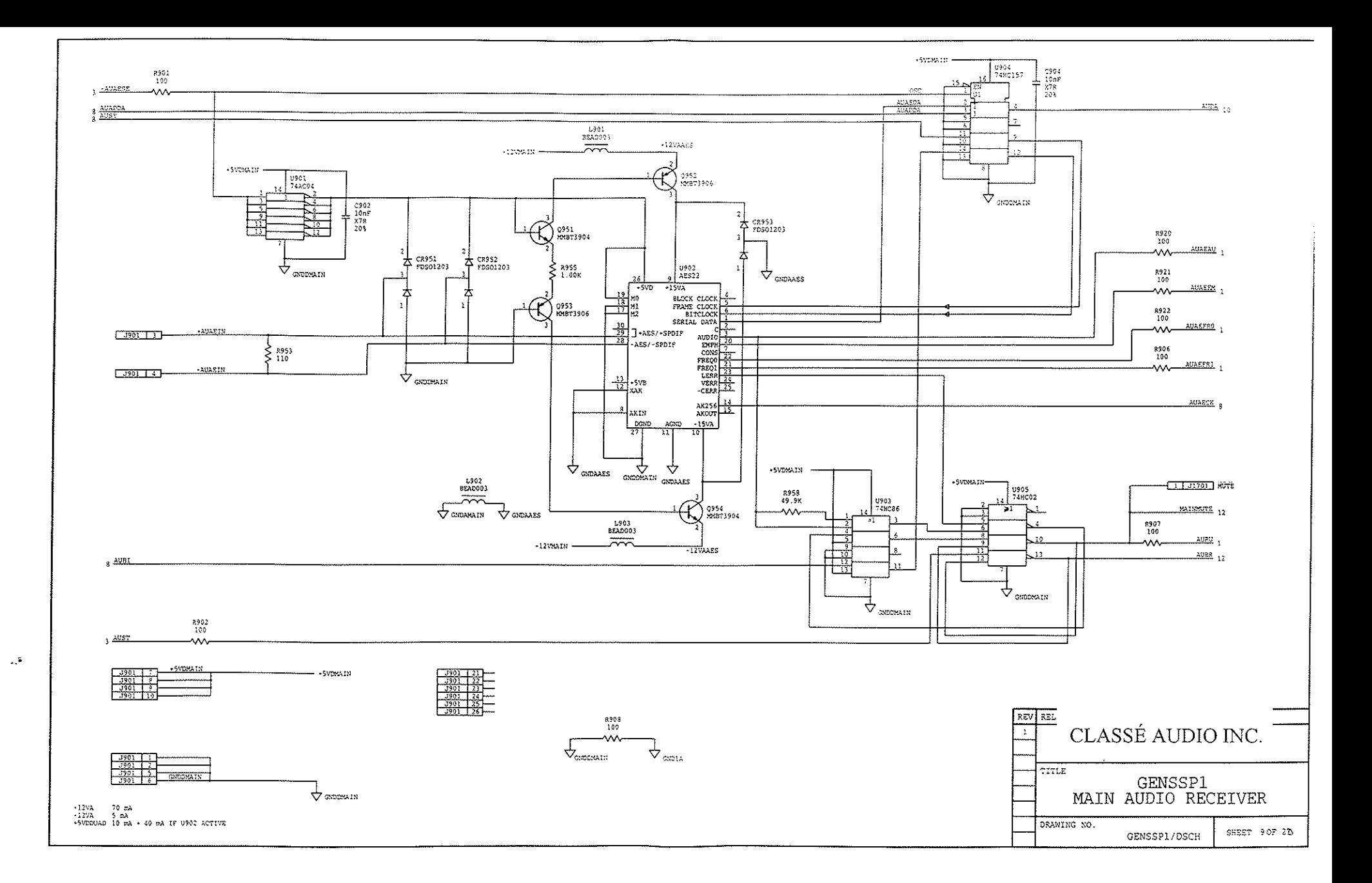

 $\sim$  $\sim$ 

 $\alpha$ 

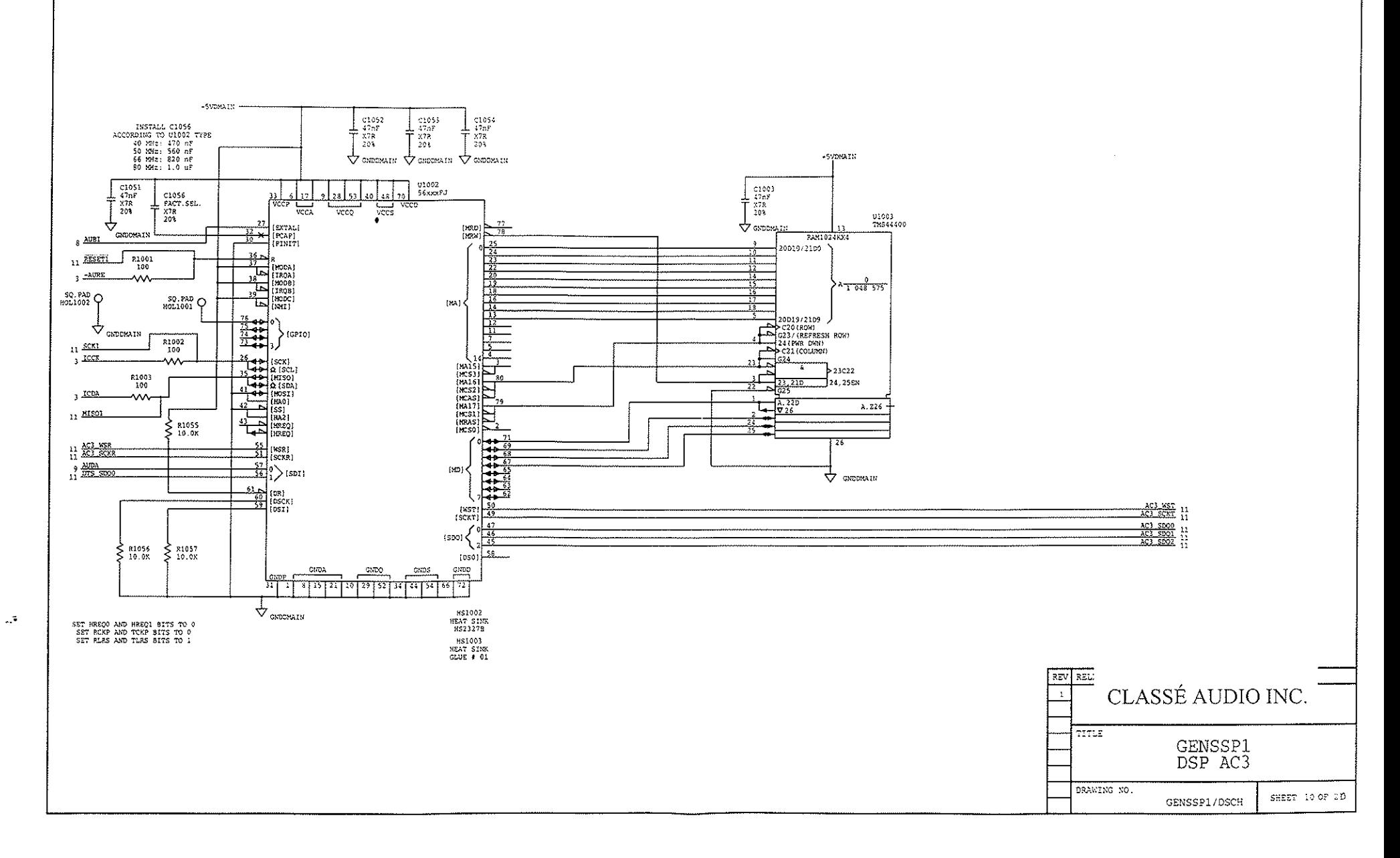

 $\label{eq:2} \frac{1}{\sqrt{2}}\sum_{\mathbf{k}\in\mathbb{Z}}\left(\frac{1}{\sqrt{2}}\right)^{2} \left(\frac{1}{\sqrt{2}}\right)^{2} \left(\frac{1}{\sqrt{2}}\right)^{2}$ 

 $\sim 10^{11}$  km  $\sigma = 10$ 

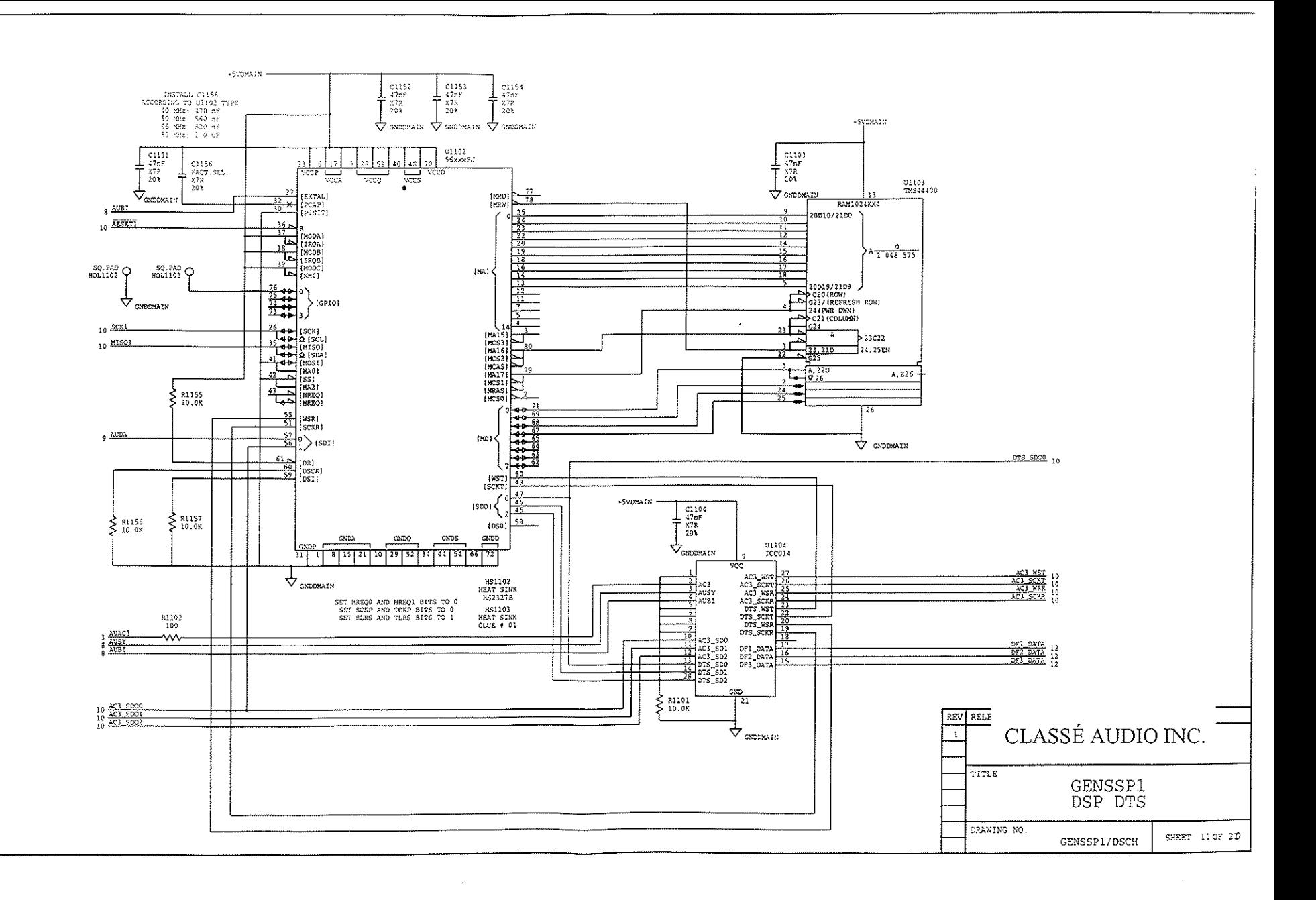

 $\mathbb{R}^2$ 

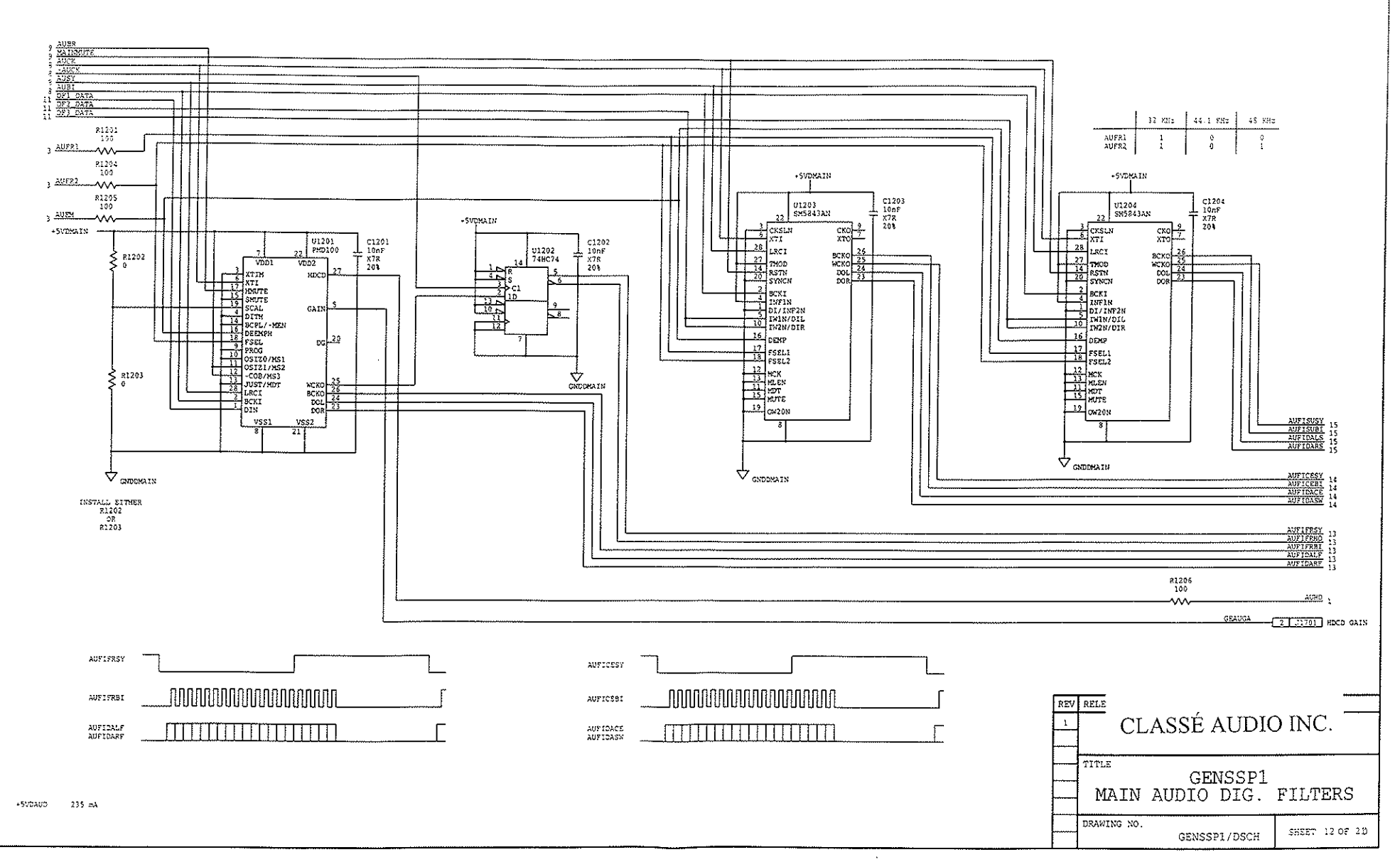

 $\mathcal{L}^{\mathcal{R}}$ 

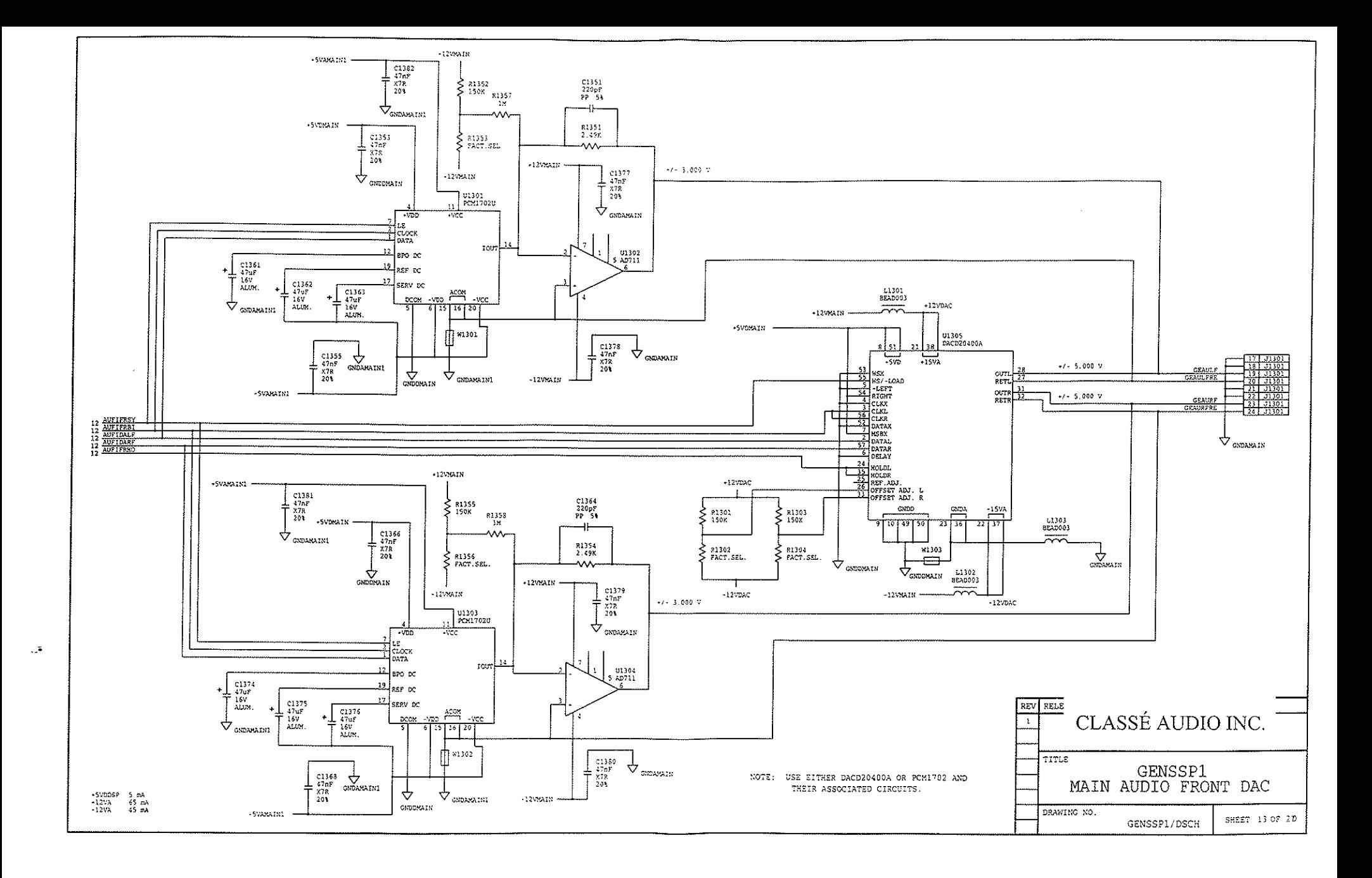

 $\sim 100$  km  $^{-1}$ 

 $\lambda$ 

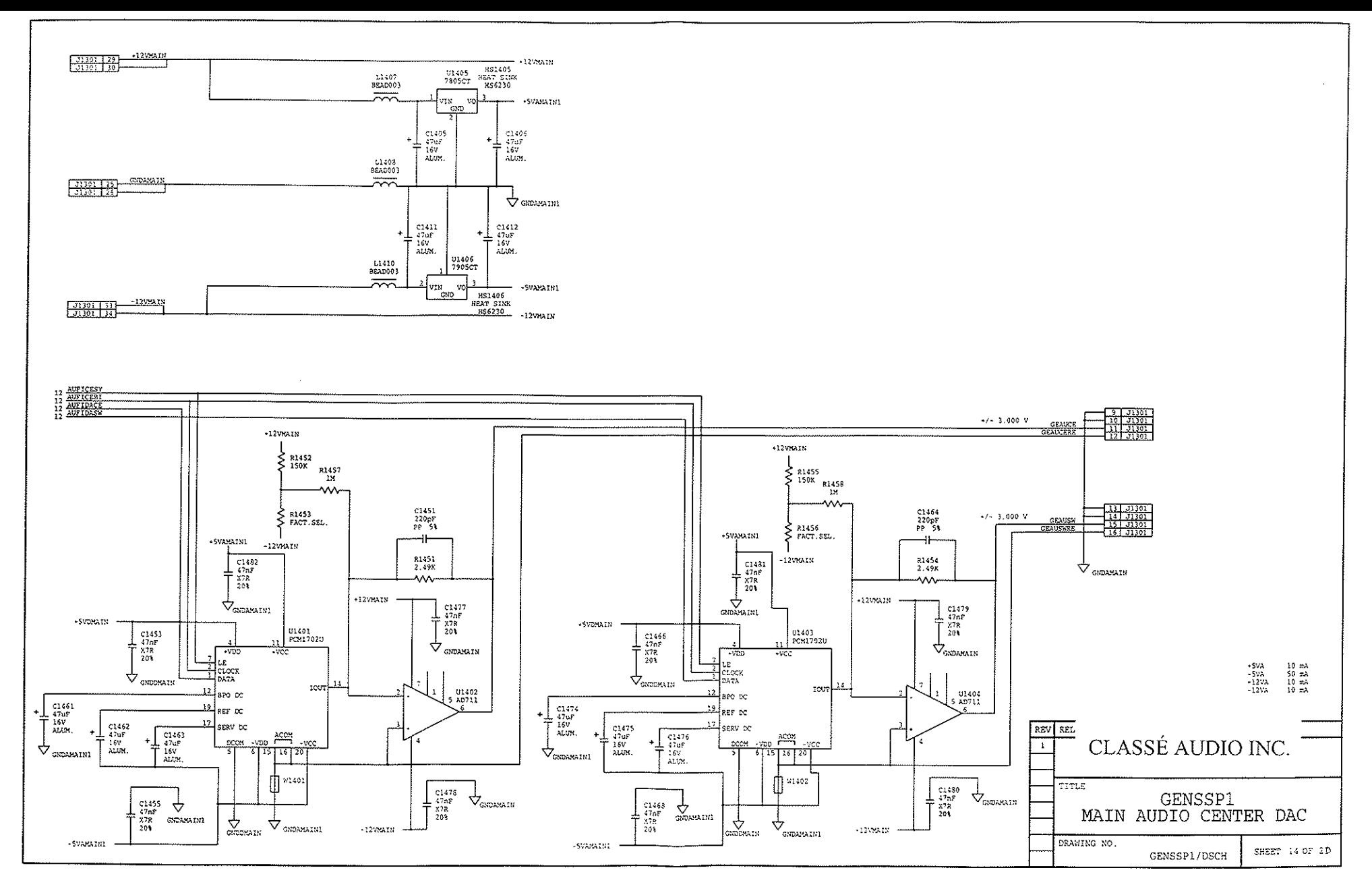

 $\mathcal{Z}$ 

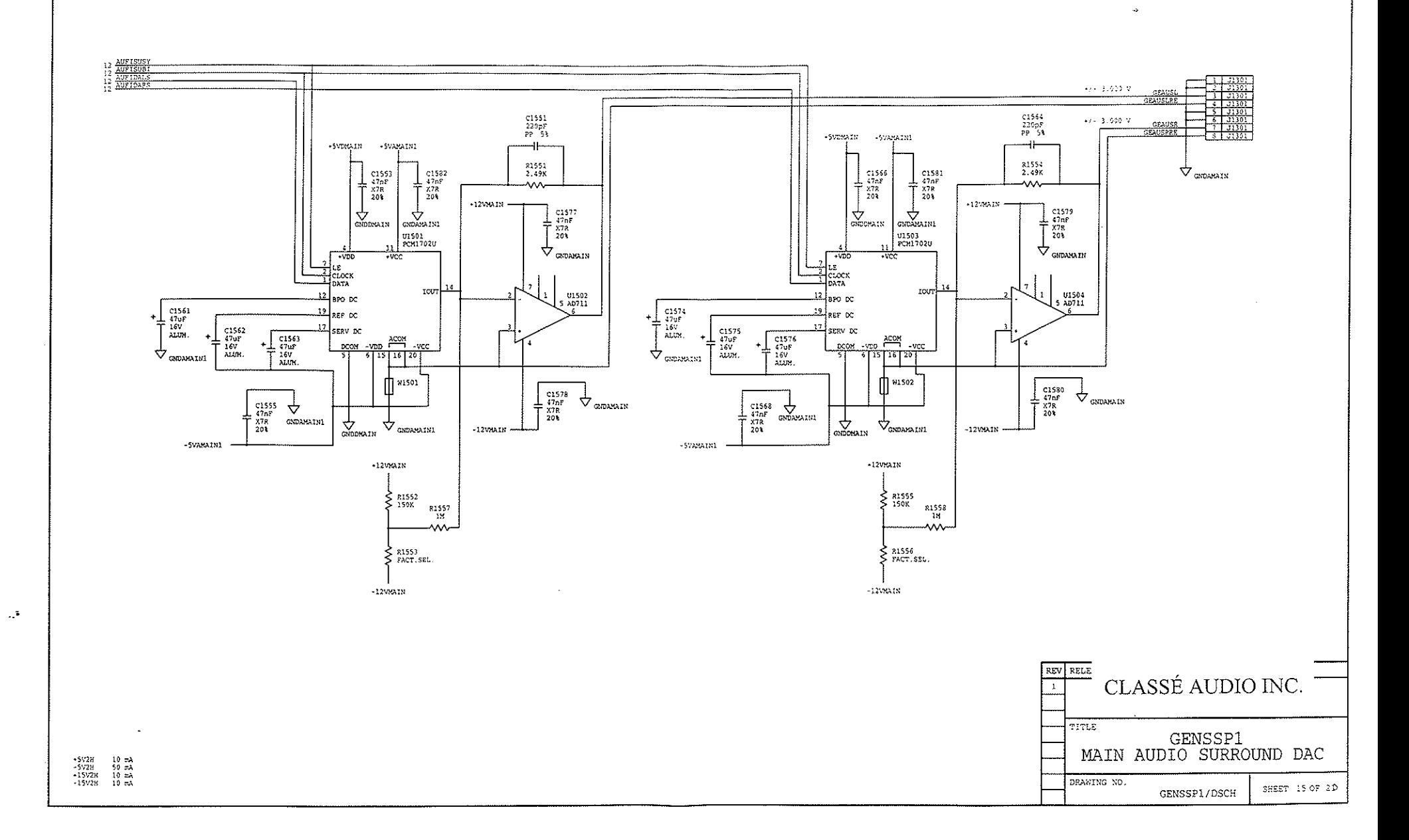

 $\sim$ 

 $\bar{z}$ 

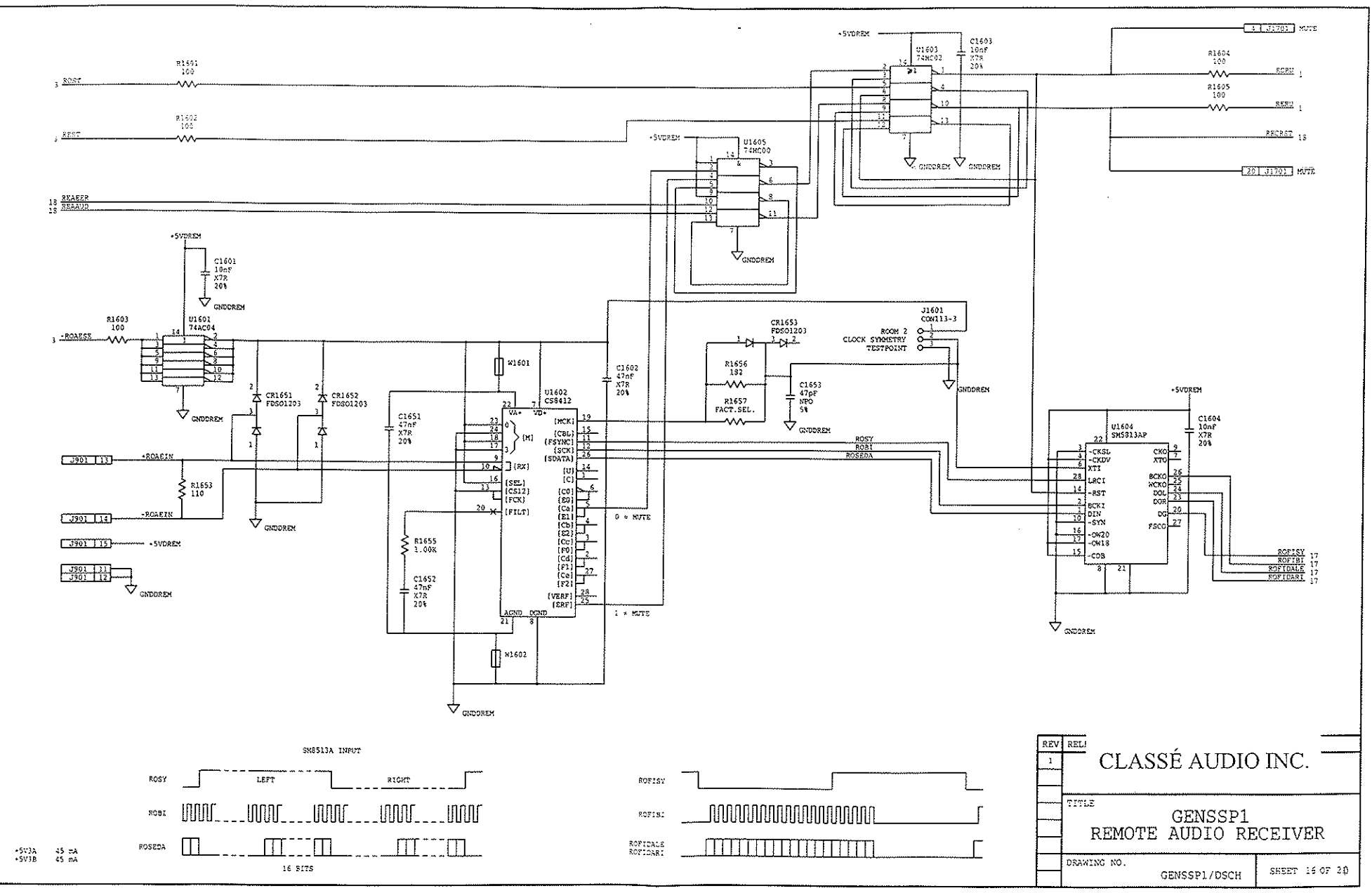

 $\ddot{\bullet}$ 

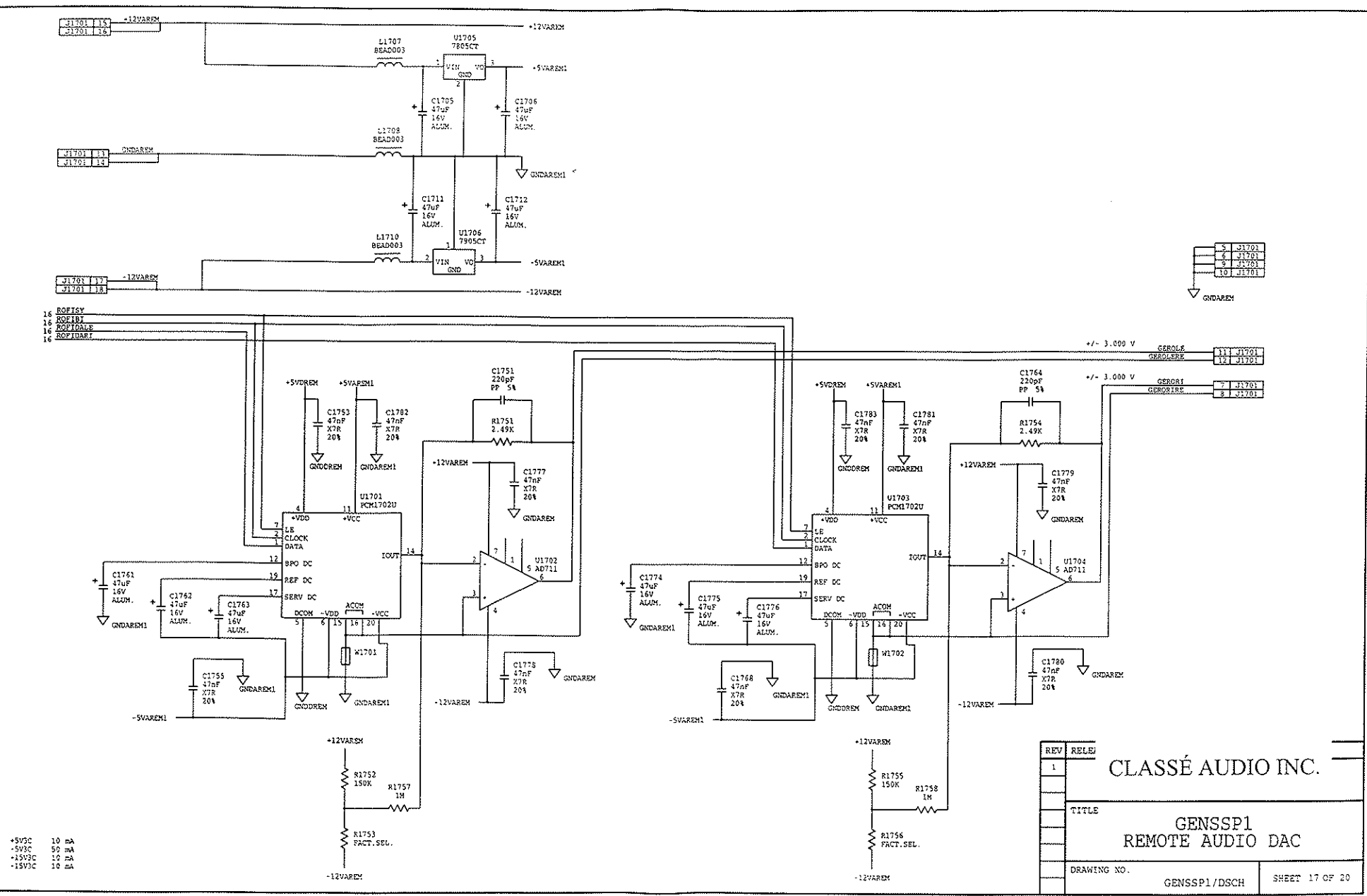

 $\mathcal{L}_{\mathbf{z}}$ 

 $\sim$ 

 $\sim$   $\sim$ 

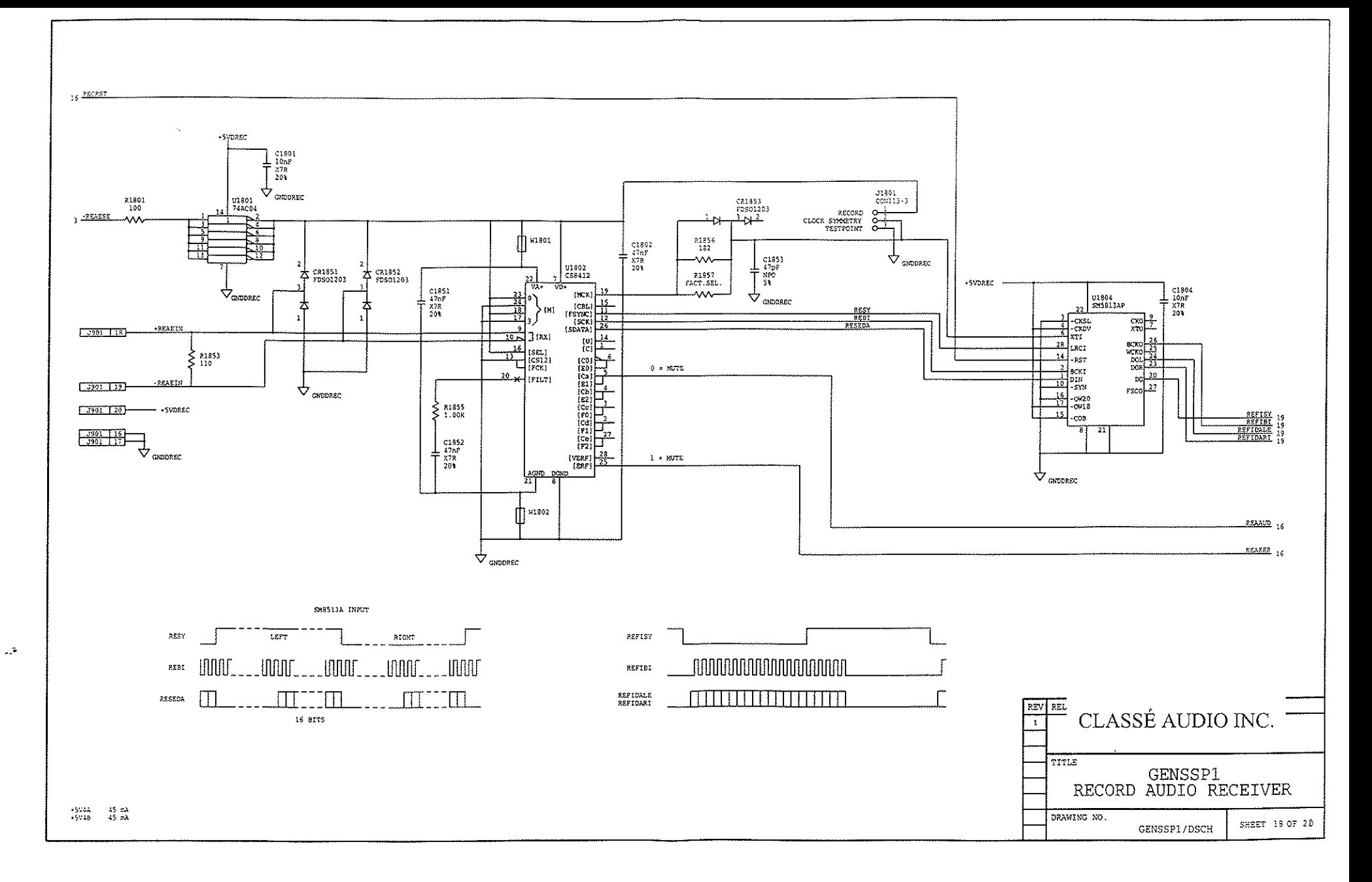

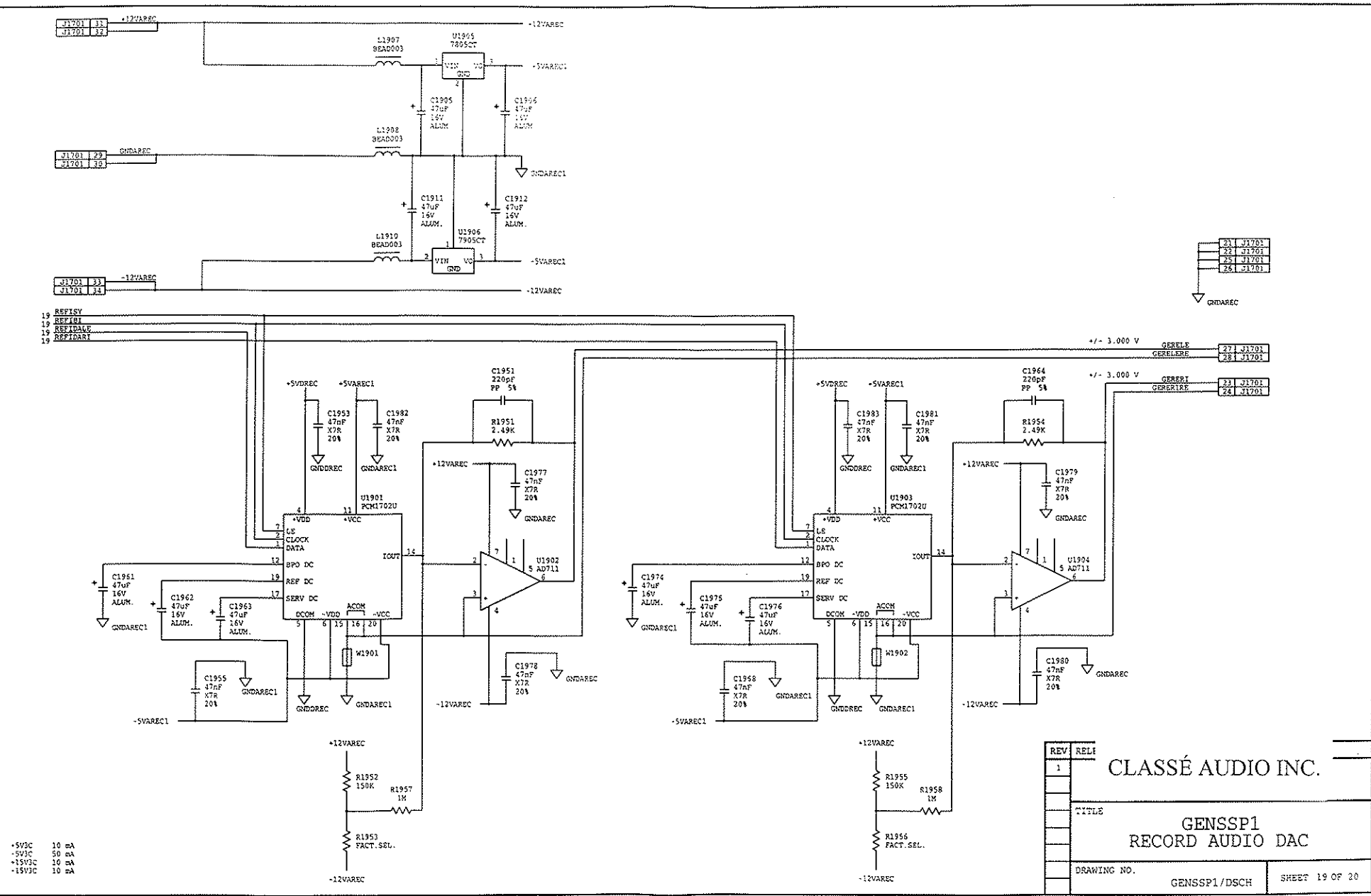

 $\cdot$ 

 $\mathbb{Z}^2$ 

 $\mathbf{A}$ 

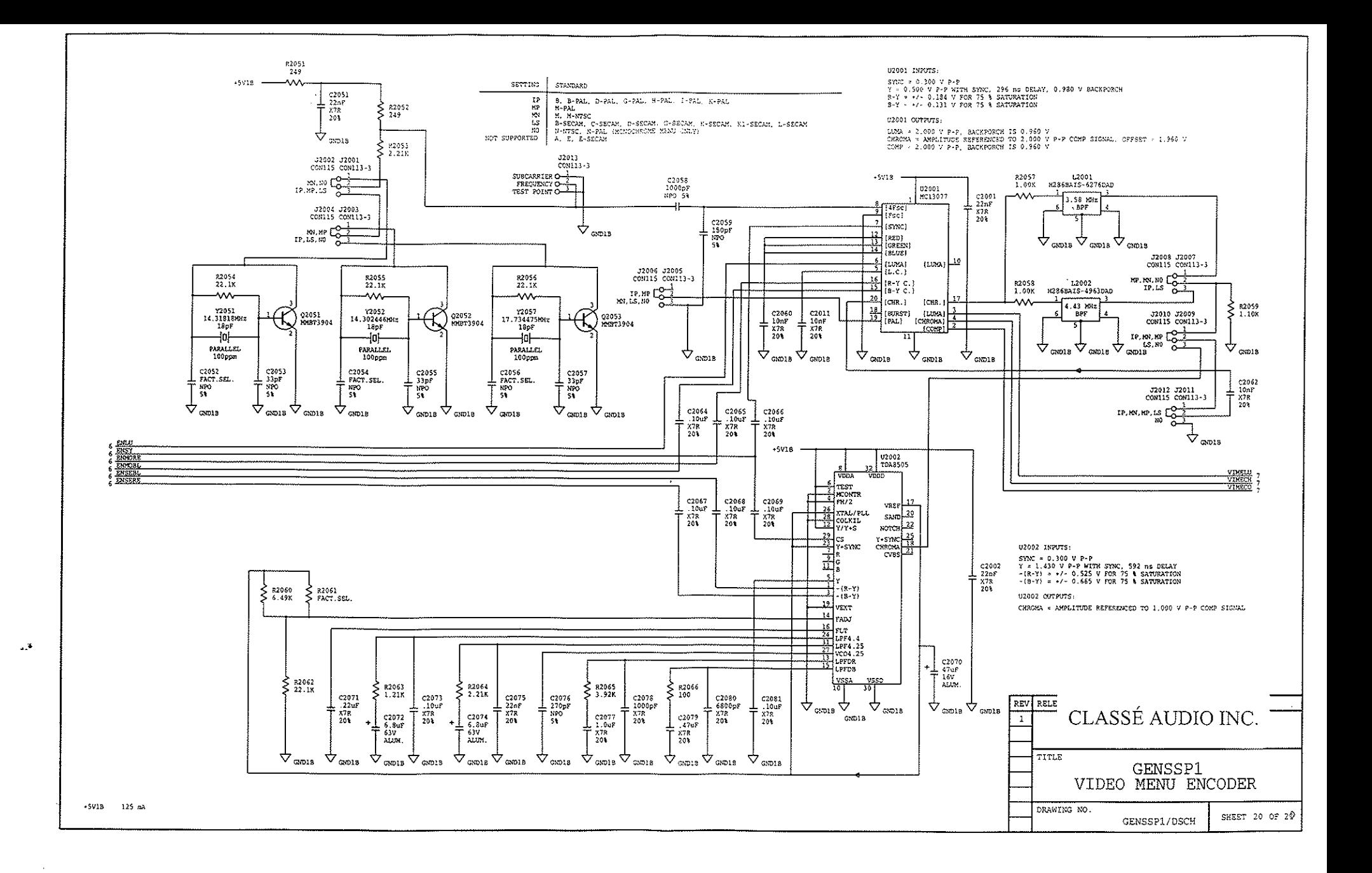

 $\sim 10^{-10}$  km  $^{-1}$ 

 $\sigma_{\rm c}$ 

## Details on the new SSP-50 EPROM version 1.43

 $AN$  improvement has been added to the SSP-50 and we are sending out new EPROMs to all our dealers so you can make a change in your demo processors and upgrade your customers' processors. The changes, outlined below, make using the SSP-50 even easier.

The software fully implements the surround mode **autodetect** feature. The functions have been added to the **audio section** of the '**on screen menu**'

- Auto detect of DTS/Dolby Digital.
- Auto detect of Pro-Logic.

If a **Dolby Digital** or **DTS encoded signal** is **detected** and if the **Dolby Digital/DTS auto detect function is enabled (ON),** the SSP-50 will **automatically switch** to the proper surround mode no matter what the currently selected mode is. If a **Dolby Digital or DTS encoded signal** is **detected** and the **Dolby Digital/DTS autodetect function is disabled (OFF)** and the SSP-50 is **not currently set to the detected mode**, the audio output will **mute** until the proper mode is user selected.

If a **2/0 (**2 channel**) encoded Dolby Digital signal is detected** and if the **Dolby Pro Logic autodetect function is enabled (ON),** the SSP-50 will **automatically turn on Dolby Pro Logic** post processing and **generate the center and surround channels**. If the **Dolby Digital signal is not 2/0 encoded**, the SSP-50 will **not allow Dolby Pro Logic to become active**. **Dolby Pro Logic** may be **turned on** with an analog input **manually**. When **Dolby Pro Logic is active** with a **Dolby Digital input signal**, the mixed mode menu will **briefly display Dolby Pro Logic + Dolby Digital. The lower alphanumerical display will show Dolby Pro Logic.** *(Please remember there is no specific LFE in Dolby Pro Logic; subwoofer output depends on how you have defined the size of the system speakers).* 

The software implements the dynamic range compression switch (sometime called "night mode"), required for Dolby licensing. The function has been added to the audio menu section of the on screen menu.

## Details on the SSP-50 EPROM version 1.52

The software fully implements the surround mode **autodetect** feature. The functions have been added to the audio section of the '**on screen menu**'

- Auto detect of Pro-Logic.
- Auto detect of DTS/Dolby Digital.

If a **Dolby Digital** or **DTS encoded signal** is **detected** and if the **Dolby Digital/DTS auto detect function is enabled (ON),** the SSP-50 will **automatically switch** to the proper surround mode no matter what the currently selected mode is. If a **Dolby Digital or DTS encoded signal** is **detected** and the **Dolby Digital/DTS autodetect function is disabled (OFF)** and the SSP-50 is **currently set to an improper mode**, the audio output will **mute.** 

If a **2/0 encoded Dolby Digital signal is detected** and if the **Dolby Pro Logic autodetect function is enabled (ON),** the SSP-50 will **automatically turn on Dolby Pro Logic** post processing and **generate the center and surround channels**. If the **Dolby Digital signal is not 2/0 encoded**, the SSP-50 will **not allow Dolby Pro Logic to become active**. **Dolby Pro Logic** may be **turned on** with an analog input **manually**. When **Dolby Pro Logic is active** with a **Dolby Digital input signal**, the mixed mode menu will **briefly display Dolby Pro Logic + Dolby Digital. The lower alphanumerical display will show Dolby Pro Logic.** 

The software implements the dynamic range compression switch required for Dolby licensing. The function has been added to the audio menu section of the on screen menu.

## EPROM version 1.52 replacement in the SSP-50

- 1- Turn off the unit, disconnect the other components from the unit and **remove the AC cord completely from the unit.**
- 2- Remove the screws securing the top cover.
- 3- The EPROM to replace is located on the top main board, on the front, to the right, parallel to the faceplate, near the ribbon connector going to the volume control, **location U105** (see drawing page 2).
- 4- **Before you remove and replace the EPROM, you have to make sure that you are grounded with a grounding bracelet. Avoiding to do so can destroy the EPROM. If you do not have access to a grounding bracelet, you can put your hand on a TV screen which has been powered up before touching the EPROMS, this will also prevent static discharge to the EPROM.**
- 5- Remove the old EPROM by gently prying it with a small flat screwdriver at both ends, **be careful not to touch any metal pins.**
- 6- Once the old EPROM has been removed, install the new EPROM. **Make sure that all the pins are perfectly aligned and making full contact into the socket.** Make sure that the new EPROM is aligned with the bottom of the digits parallel to the faceplate and the small notch also facing the same way as the printed notch on the main board.
- 7- Re-install the top cover, and reconnect the unit to the system, the screen and the AC line.
- 8- Power up the unit.
- 9- Go to the **main menu** and **recall factory default.**
- (Go to **main menu,** go to **memory**, go to **factory default** and **press >**).
- 10- Note the warning on the screen that **'all present state settings will be overwritten with the factory default settings but user memory and installation setup will be unaffected'.**
- 11- Press **continue** and then press **enter.**

**NOTE: You will then need to recalibrate the speaker settings and linking of the inputs. If you avoid to do so, you will still have in memory the old setting from the old EPROM and the unit will not perform correctly. IMPORTANT NOTE: MAKE SURE TO CLEAR ALL 10 USERS MEMORY BY INSTALLING FACTORY DEFAULT IN THEM, OTHERWISE UNIT WILL NOT FUNCTION CORRECTLY.**